## MacOS and ConnectWise screen sharing session instructions

1. On the Callerid.com home page, top right, select either

Screen Share Link 1 or

**Screen Share Link 2** 

as instructed by the CallerID.com support person.

- 2. This launches a ConnectWise Control web page.
	- Enter the code that the CallerID.com support person gives you and click arrow.
	- Select Download App

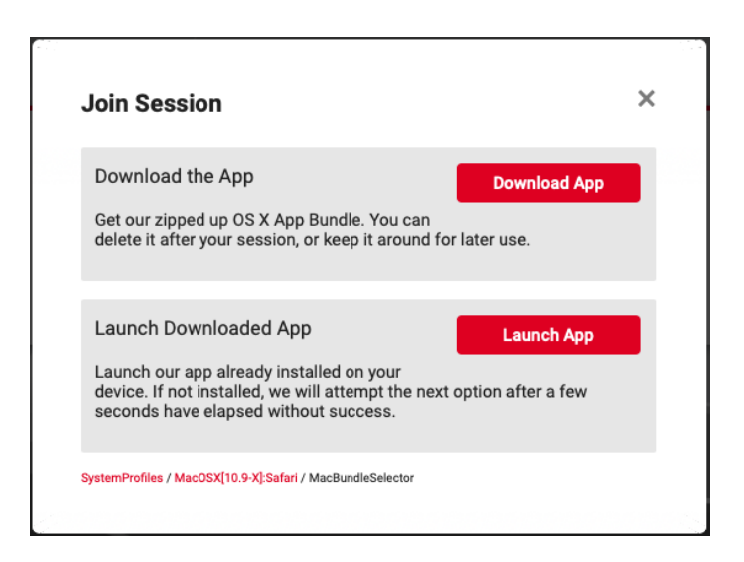

- Go to Downloads and Double Click ConnectWise Control Client to run it.

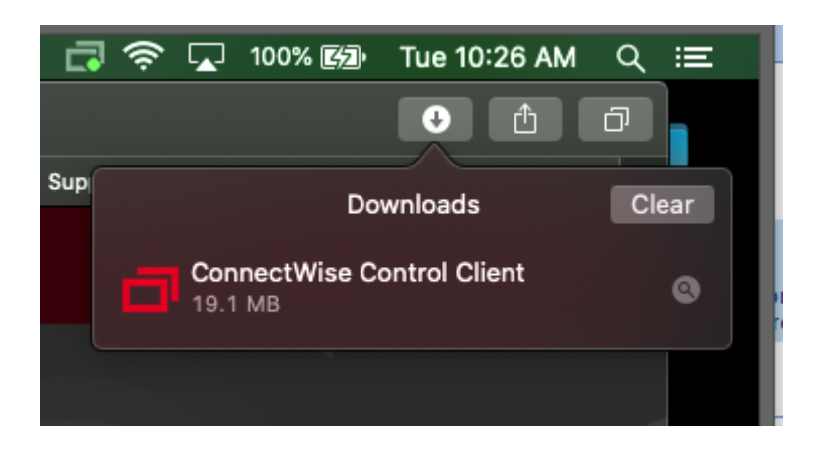

3. If screen below appears: select Open System Preferences

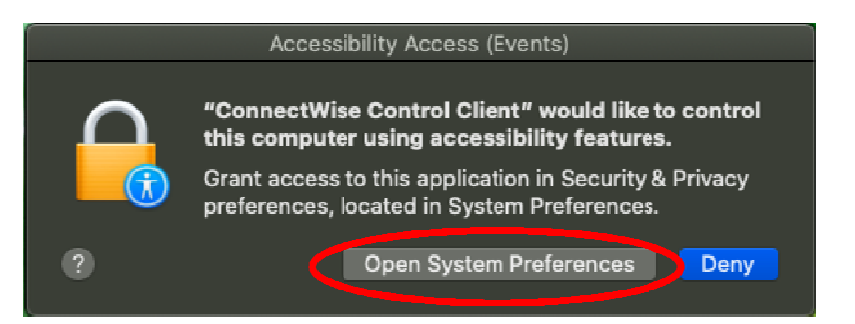

- 4. In the Systems Preferences / Security & Privacy Window,
	-
	- Click the Lock Icon at the bottom of the window
	- Enter the password for the computer and Unlock.
- 5. On the left pane:
	- Select Accessibility and check the box for "ConnectWise Control Client"

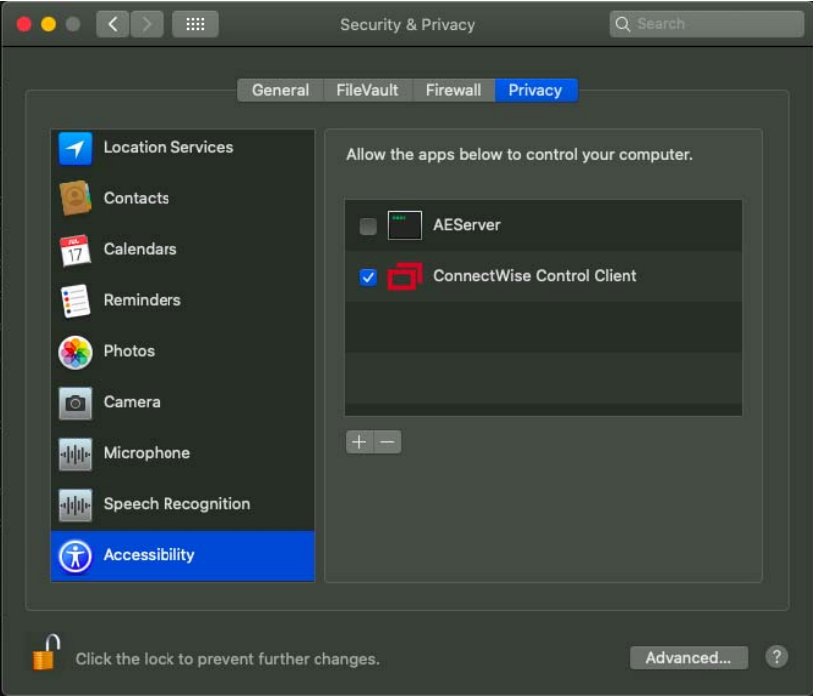

- Select Screen Recording check the box for "ConnectWise Control Client"

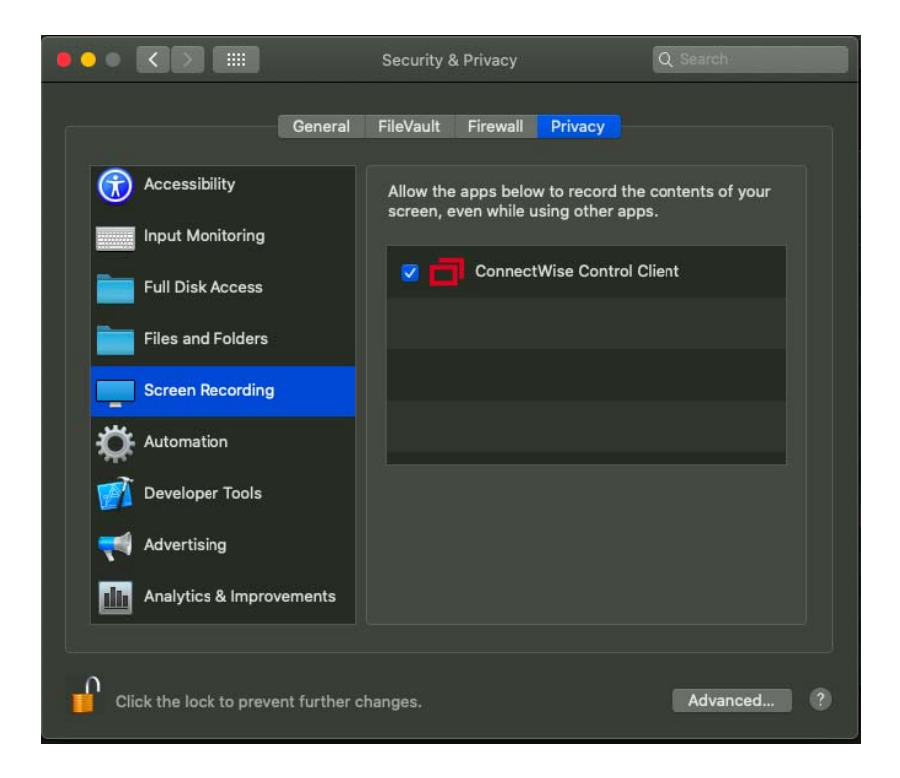

- Select Later to allow remote access

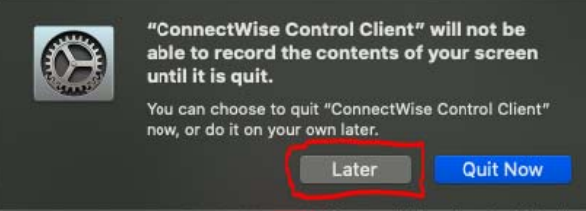